# **OpenOffice Writer**

RatseWiki

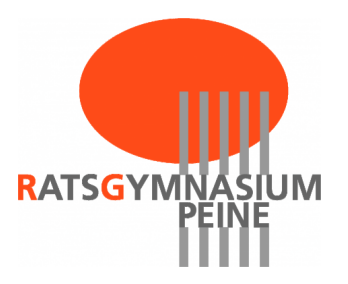

## **Inhaltsverzeichnis**

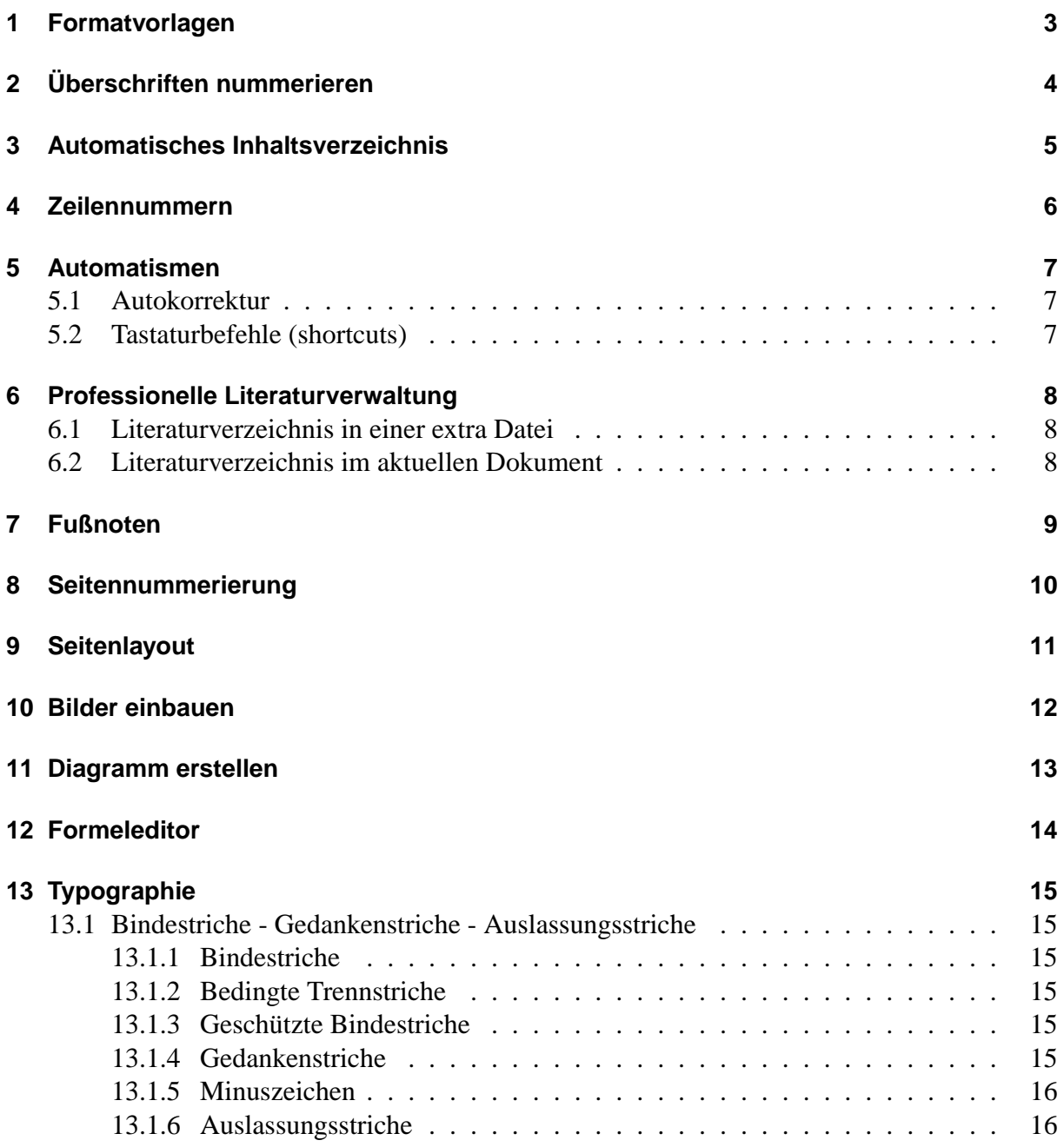

Tipps zu OpenOfficeWriter:

- • [Anleitungsvideos](http://www.lern-staroffice.de/cms/de/online-tutorials/Tutorials.html)
- • [Handbuch](http://de.openoffice.org/doc/howto_2_0/index.html#textprogramm_2_0)
- Vorlagen für Hausarbeiten, Zeitungen, \ldots

Diese Kurzanleitung soll eine Zusammenstellung nützlicher Tricks für OpenOffice sein. Für einzelne Kapitel sind auch Anleitungsvideos auf der Homepage verfügbar.

# <span id="page-3-0"></span>**1 Formatvorlagen**

Anleitungsvideo: [Formatvorlagen nutzen](http://www.ratsgymnasium-pe.de/oo/anleitung1.htm)

Formatvorlagen sind ein mächtiges Werkzeug, um Texte schnell und gut zu gestalten. Anstatt jede einzelne Überschrift von Hand zu formatieren, weist man den Texten einen Absatztyp zu, z.B. Überschrift. Im Gegensatz zum Gießkannenprinzip, also dem Übertragen von Formaten, " Formatvorlagen das Inhaltsverzeichnis automatisch erstellen! weiß" OpenOffice, dass es sich um eine Uberschrift handelt und kann anhand der genutzten ¨

# <span id="page-4-0"></span>**2 Uberschriften nummerieren ¨**

Uberschriften lassen sich Nummerieren mit ¨ **Extras** → **Kapitelnummerierung . . .**

Siehe auch<http://www.ooowiki.de/KapitelNummerierung>

Manchmal sitzt im Inhaltsverzeichnis die Überschrift zu dicht an der Nummer. Dieses lässt sich beheben über:

- Rechtklick auf Inhaltsverzeichnis  $\rightarrow$  Verzeichnis bearbeiten  $\rightarrow$  Einträge
- zwischen E# und E einfach die gewollten Trennzeichen eingeben, z. B. Leerzeichen.

### <span id="page-5-0"></span>**3 Automatisches Inhaltsverzeichnis**

Inhaltsverzeichnisse lassen sich sehr einfach erstellen. Die Funktion regelt automatisch die Erstellung des Inhaltsverzeichnisses sowie Einrückung und Seitenzahl aller im Dokument befindlichen Überschriften und lässt sich folgendermaßen erstellen: **Einfügen**  $\rightarrow$  **Verzeichnis**  $\rightarrow$ **Verzeichnisse. . .** → **Ok**

Achtung: Wenn eine Überschrift hinzugefügt, geändert oder gelöscht wurde, muss das Inhaltsverzeichnis aktualisiert werden, damit die Änderung auch dort übernommen wird: Rechtsklick **auf das Inhaltsverzeichnis** → **Verzeichnis aktualisieren**

Anleitungsvideo: [Automatisches Inhaltsverzeichnis](http://www.ratsgymnasium-pe.de/oo/anleitung2.htm)

### <span id="page-6-0"></span>**4 Zeilennummern**

Zeilennummern lassen sich bei **Extras** → **Zeilennummerierung** einschalten.

Die Zeilennummern werden für alle Absätze gezählt. Sollen bestimmte Absätze nicht mitgezählt werden, so muss die Absatzvorlage entsprechend formatiert werden: Absatzvorlage **bearbeiten** → **Nummerierung** → **Zeilen dieses Absatzes mitzahlen (ja/nein) ¨**

Um nur einzelne Absätze zu nummerieren, geht man wie folgt vor:

- 1. Nummerierung einschalten (s.o.)
- 2. Standard-Absatzvorlage ändern
	- a) F11  $\rightarrow$  Rechtsklick auf Standard  $\rightarrow$  ändern
	- b) Beim Reiter Nummerierung muss am "Die Zeilen dieses Absatzes mitzahlen"deaktivieren. ¨
	- c) Da andere Absatzvorlagen mit der Standardvorlage verbunden sind, verschwinden nun die Zeilennummern überall.
- 3. Nun markiert man den zu nummerierenden Text und schlaten über **Format**  $\rightarrow$  **Absatz** die Nummerierung für diesen Bereich ein.

Tipps:

- 1. Man sollte ein passendes Dokument als Vorlage benutzen, um nicht immer wieder den ganzen Kram machen zu müssen.
- 2. Elegant ist es sich Absatzvorlagen neu zu erstellen, die ausschließlich nummeriert werden.

### <span id="page-7-0"></span>**5 Automatismen**

Anleitungsvideo: [Automatismen zur Eingabeerleichterung](http://www.ratsgymnasium-pe.de/oo/automatismen.htm)

<span id="page-7-1"></span>Immer wiederkehrende Arbeiten sollte OpenOffice für uns erledigen.

### **5.1 Autokorrektur**

Autoformat bezeichnet die Möglichkeit, Eingaben automatisch durch OpenOffice korrigieren zu lassen. Manchmal ist Autoformat unpraktisch, aber gerade beim Thema Typographie ist es sinnvoll, da es hilft, besondere Zeichen einfach zu erstellen.

Ein- und Ausschalten von Autoformat geschieht über: **Format**  $\rightarrow$  **Autoformat**  $\rightarrow$  **Während der Eingabe** Die Ersetzungen, die OpenOffice macht, lassen sich verändern durch: **Extras** → **Autokorrektur**

Natürlich lassen sich neue Autokorrekturen anlegen. Gerade häufig wiederkehrende typographische Feinheiten lassen sich automatisieren.

### <span id="page-7-2"></span>**5.2 Tastaturbefehle (shortcuts)**

Viele Tastaturbefehle, also Tastenkombinationen mit denen sich besondere Zeichen oder Formatierungen schnell aufrufen lassen, sind schon vordefiniert. Man findet sie unter: **Extras** → **Anpassen** → **Tastatur**

Tastaturbefehle ersparen im Gegensatz zum Wechseln zur Maus sehr viel Zeit beim Tippen. Einige sehr gebräuchliche Tastaturbefehle sollen hier vorgestellt werden:

- Markieren ohne Maus: "Shift" gedrückt halten und mit den Pfeiltasten navigieren.
- copy-and-paste: "strg + c" "strg + v"
- ausschneiden: "strg +  $x''$
- rückgängig: "strg + z"

### <span id="page-8-0"></span>**6 Professionelle Literaturverwaltung**

Anleitungsvideo: [Literaturverwaltung und -verzeichnis](http://www.ratsgymnasium-pe.de/oo/literaturverwaltung.htm)

In wissenschaftlichen Arbeiten werden häufig andere Werke zitiert. Diese Quellen sind sorgfältig aufzuführen. OpenOffice kann sehr viel der Arbeit für uns übernehmen, was ich hier demonstrieren möchte.

Es gibt 2 Varianten eines Literaturverzeichnisses. Beim 1. werden die Einträge in einer eigenständigen Datei verwaltet. Dieses ist nützlich, wenn man für seine Texte immer mal wieder die gleiche Literatur benutzt. Erstellt man eine Hausarbeit anhand von Literatur, die man nicht an anderer Stelle enbenso verwendet, so würde es auch reichen, die Literatureinträge ins Dokument einzubetten.

### <span id="page-8-1"></span>**6.1 Literaturverzeichnis in einer extra Datei**

- 1. Anlegen einer Literaturdatenbank mit den Datensätzen der Quellen: **Extras**  $\rightarrow$  Litera**turdatenbank** → **Einfugen ¨** → **Datensatz**
- 2. Nun lassen sich in den Text die Quellangaben einbauen: **Einfügen**  $\rightarrow$  Verzeichnisse  $\rightarrow$ **Literaturverzeichniseintrag**
- 3. Zum Schluss fugen wir nur noch ein Literaturverzeichnis ein: ¨ **Einfugen ¨** → **Verzeichnisse** → **Literaturverzeichnis**
- 4. Wenn diese Art der Quellenangaben nicht gefällt, so lässt sie sich verändern: **Rechtsklick auf das Verzeichnis** → **Verzeichnis bearbeiten**
- 5. Werden weitere Quellangaben hinzugefugt, so muss das Verzeichnis aktualisiert werden: ¨ **Rechtsklick auf das Verzeichnis** → **Verzeichnis aktualisieren**
- 6. Weitere interessante Anleitungen könnten "Fußnoten ünd "richtiges Zitierenßein.

#### <span id="page-8-2"></span>**6.2 Literaturverzeichnis im aktuellen Dokument**

- 1. Eintragen von Quellen mit: **Einfugen ¨** → **Verzeichnisse** → **Literaturverzeichniseintrag** → **Neu**
- 2. Nun lassen sich in den Text die Quellangaben einbauen: **Einfügen**  $\rightarrow$  **Verzeichnisse**  $\rightarrow$ **Literaturverzeichniseintrag**
- 3. Zum Schluss fugen wir nur noch ein Literaturverzeichnis ein: ¨ **Einfugen ¨** → **Verzeichnisse** → **Literaturverzeichnis**

## <span id="page-9-0"></span>**7 Fußnoten**

#### Anleitungsvideo: [Fußnoten](http://www.ratsgymnasium-pe.de/oo/2.htm)

In wissenschaftlichen Arbeiten wird häufig das Zitieren mit Fußnoten verlangt. Diese lassen sich recht einfach einfugen: ¨ **Einfugen ¨** → **Fußnoten**

Am Ende der Seite können dann die jeweiligen Informationen aufgeschrieben werden.

## <span id="page-10-0"></span>**8 Seitennummerierung**

Die Seitennummerierung ist ein Feldbefehl, der, um auf allen Seiten angezeigt zu werden, in die Fußzeile geschrieben wird.

Fußzeile einfugen: ¨ **Einfugen ¨** → **Fußzeile** → **[x]Standard**

Seitennummer einfugen: ¨ **Einfugen ¨** → **Feldbefehl** → **Seitennummer**

Anleitungsvideo: [Seitennummerierung](http://www.ratsgymnasium-pe.de/oo/anleitung6.htm)

**Problem:** Die korrigierten Seitennummern werden nicht im automatischen Inhaltsverzeichnis korrigiert.

**Lösung:** Statt die Seitenummern über den Feldbefehl zu korrigieren, fügt man einen Manuellen Wechsel (Seitenwechsel) mit einem Format (z.B. Standard) ein. Hierbei kann man auch die Seitennummer setzen. Diese gesetzte Seitennummer wird bei allen folgenden Seiten fortgesetzt und erscheint auch im automatischen Inhaltsverzeichnis. (Ri 17.03.2010)

## <span id="page-11-0"></span>**9 Seitenlayout**

#### Die Einstellungen für das Seitenlayout finden sich unter: **Format** → Seiteneinstellungen

Aber OpenOffice bietet mehr als bloßes Seitenlayout, man kann fur unterschiedliche Seiten ¨ ein unterschiedliches Layout definieren, also nicht nur für Absätze lässt sich das Prinzip der Formatvorlagen nutzen, sondern auch für ganze Seiten. Solch unterschiedliche Formate sind dann gefragt, wenn z.B. das Deckblatt und das Inhaltsverzeichnis keine Seitennummern in der Fußzeile bekommen sollen.

Seitenformate finden sich bei den anderen Formatvorlagen: **Format** → **Formatvorlagen (F11)**

Unter dem Seitensymbol befinden sich die Vorlagen für "Erste Seite", "Verzeichnis"... Mit einem Doppelklick auf eine Vorlage weist man der aktuellen Seite diese Vorlage zu. Ändert man das Layout einer Seite, so ändern sich alle anderen Seiten, die die gleiche Vorlage besitzen ebenso.

Verwirrend kann das Konzept der Folgevorlagen sein: **Rechtsklick auf eine Vorlage** → **andern ¨** → **Verwalten** → **Folgevorlage**

So praktisch wie dieses im Wechsel von linker zu rechter Seite bei doppelseitigen Dokumenten ist, so überraschend ist es, dass manchmal auch Vorgängerseiten bei der Zuweisung geändert werden. Bespiel: Der Vorlage Standard folgt die Vorlage Standard. Möchte man aber eine "letzte werden. Bespier. Der vorlage Standard folgt die vorlage Standard. Moeile man doer eine "tetzte Seite" besonders haben, so erreicht man dieses durch das Einfügen eines manuellen Umbruchs mit angegebenen Format: **Einfugen ¨** → **manueller Umbruch** → **Seitenumbruch + Vorlage**

### <span id="page-12-0"></span>**10 Bilder einbauen**

In OpenOffice lassen sich Bilder einfach einfugen: ¨ **Einfugen ¨** → **Bild. . .** → **(Ort des Bildes angeben)** → **Offnen ¨**

und individuell anpassen. Mit Rechtsklick auf das Bild zeigt sich ein Menü, das das Anpassen von Umlauf, Ausrichtung und vielem Weiteren ermöglicht.

Umlauf: **Rechtsklick** → **Umlauf** → **(gewunschte Umlaufform angeben) ¨**

Ausrichtung: **Rechtsklick** → **Ausrichtung** → **(gewunschte Ausrichtungsform angeben) ¨**

Anleitungsvideo: [Bilder einbauen](http://www.ratsgymnasium-pe.de/oo/anleitung4.htm)

## <span id="page-13-0"></span>**11 Diagramm erstellen**

Mit OpenOffice lassen sich auch schnell Diagramme erstellen: **Einfugen ¨** → **Objekt** → **Diagramm** Will man nun diesen Diagramm bearbeiten, so muss man zwischen der Grafik (einmaliger Rechtsklick) und dem Diagramm mit seinen Daten (doppelter Rechtsklick) unterscheiden.

Nach einem doppelten Rechtsklick ist das Diagramm eingewählt, ein weiterer Rechtsklick öffnet das Kontextmenü. Hier lassen sich der Diagrammtyp und natürlich die Diagramdatentabelle bearbeiten.

im Kontextmenü der Grafik (einmaliger Rechtsklick und weiterer Rechtsklick) lassem sich die im Kapitel "Bilder einbauen"beschrieben Ausrichtungen und Beschriftungen anlegen.

Die grafische Qualität eines so leicht selbst herzustellenden Diagramms übersteigt die einer eingescannten Grafik bei weitem!

# <span id="page-14-0"></span>**12 Formeleditor**

- http://www.ooowiki.de/ÜbersichtMath
- •<http://de.openoffice.org/doc/oooauthors/writer/16-math-objects.pdf>

Manchmal ist es nötig mathematische, chemische oder physikalische Formeln in ein Dokument einbauen zu können.

Dazu wählt man:

#### **Einfugen ¨** → **Objekt** → **Formel**

Der Formeleditor öffnet sich am unteren Rand des Bildschirms und das Auswahlfenster erscheint. Außerdem befindet sich eine kleine Box im Dokument, wo die Formel angezeigt wird.

Die einfachste Möglichkeit, eine Formel einzugeben, ist das Auswahlfenster. Oben werden die Symbolkategorien aufgeführt. Unten werden die möglichen Symbole der jeweiligen Kategorie angezeigt.

Der Formeleditor benutzt eine Befehlssprache, um Formeln darzustellen.

<?> muss dabei durch die jeweilige Zahl ersetzt werden.

Diese Befehle können auch direkt in den Editor eingegeben werden. Bei den ersten Formeln wird mal sich die zugehörigen Befehle nicht merken können, aber wenn sie sich häufiger wiederholen, so wird man mit dem Eintippen der Befehle schneller sein als mit der Bedienung per Maus.

Anleitungsvideo: [Formeleditor](https://www.ratsgymnasium-pe.de/oo/formeleditor.htm)

# <span id="page-15-0"></span>**13 Typographie**

Typographie ist keine Kunst, sondern Handwerk. Typographie soll die leichte Lesbarkeit von Texten sicher stellen. Die hier vorgestellten typographischen Feinheiten sind nicht vollständig, sollten aber für kleinere Arbeiten ausreichend sein.

<span id="page-15-1"></span>Zusammenfallung von Hinweisen zur Typographie: [Typokurz](http://www.zvisionwelt.de/typokurz.pdf[)

### **13.1 Bindestriche - Gedankenstriche - Auslassungsstriche**

Unterschieden werden Bindestriche, Gedankenstriche, das Minuszeichen und Auslassungsstriche.

#### <span id="page-15-2"></span>**13.1.1 Bindestriche**

<span id="page-15-3"></span>Normale Binde- und Trennstriche (Divis) werden mit dem Minuszeichen erzeugt.

#### **13.1.2 Bedingte Trennstriche**

Um OpenOffice dazu zu veranlassen die Worter bei Bedarf an einer bestimmten Stelle um- ¨ zubrechen, ist es möglich einen bedingten Trennstrich mit "Strg + Minus" einzugeben. Der<br>Trennstrich wird aus im Badarfefell sexutat Trennstrich wird nur im Bedarfsfall genutzt.

Achtung, niemals normale Trennstriche für einen Umbruch verwenden, wenn sich der Text verändert, so können die manuellen normalen Trennstriche plötzlich mitten in einer Zeile auftauchen!

#### <span id="page-15-4"></span>**13.1.3 Geschützte Bindestriche**

Manche zusammengesetzte Worte sollen nicht getrennt werden. Hierzu gibt es geschützte Bindestriche, die eine Trennung an verhindern. Sinnvoll ist dieses z.B. bei A-Dur. **Einfugen ¨** → **Formatierungszeichen** → **geschutzter Trenner ¨**

#### <span id="page-15-5"></span>**13.1.4 Gedankenstriche**

Für Gedankenstriche und Streckenstriche (Bis-Strich) sollte ein längerer Strich verwendet werden, ein Halbgeviertstrich. Dieser wird bei aktivierter Autoformatierung automatisch erzeugt,

<span id="page-16-2"></span>wenn ein doppeltes Minuszeichen umgeben von Leerzeichen eingegeben wir. Aus "--" wird also "". Während der Gedankenstrich von Leerzeichen umgeben ist (außen bei folgenden Satz-<br>seiskar), wird der Die Strich weist ehre Leerzeichen sexutat. Ist darben, und der meine ist zeichen), wird der Bis-Strich meist ohne Leerzeichen genutzt: Ich denke - - und das meine ich ernst - -, dass dieses Beispiel hilft. Ich fahre täglich die Strecke Hannover-Peine

#### <span id="page-16-0"></span>**13.1.5 Minuszeichen**

Als Minuszeichen kann der Gedankenstrich genutzt werden, es gibt aber in manchen Schriften ein separates Minuszeichen, das etwas dünner als der Gedankenstrich ist (U+2212). Das "norein separates Minuszeichen, das etwas duriner als der Gedahkeitstrien ist (O+2212). Das "nor-<br>male" Minuszeichen fördert in Rechnungen nicht die Lesbarkeit: 4-3=1 oder doch lieber 4 – 3  $= 1$  Die beste Möglichkeit leserliche Formeln einzugeben ist aber der Formeleditor: **Einfügen**  $\rightarrow$  **Objekt**  $\rightarrow$  **Formel:** (Dieses sieht im Ausdruck perfekt aus!)

#### <span id="page-16-1"></span>**13.1.6 Auslassungsstriche**

Wenn in Tabellen ein Feld frei bleibt, kann dafür der Auslassungsstrich verwendet werden: **Einfügen**  $\rightarrow$  **Sonderzeichen**  $\rightarrow$   $\rightarrow$   $\cdot$   $\cdot$  (U-2014) Hierfür bietet es sich an, eine neue Autokorrektur anzulegen, die eines dreifaches Minuszeichen in einen Auslassungsstrich verwandelt.